# 个税汇算 App 操作流程

一、系统准备

1.APP 下载并实名注册

下载最新版个人所得税 APP

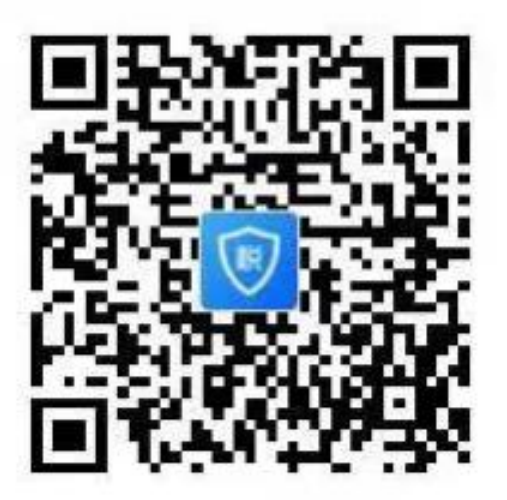

二、汇算准备

1.绑定银行卡

您可通过点击【个人中心】-【银行卡】,点击【添加】 功能进行银行卡的绑定,且必须是凭本人有效身份证件开户 的银行卡;后续可以使用绑定的银行卡来完成税款的缴税与 退税。

友情提醒:为了避免退税不成功,建议您选择一类银 行卡。

具体您可以通过电话银行、网上银行或到银行网点查询 您的银行卡是否属于一类卡。

2.查询、完善专项附加扣除

如果您 2021 年度存在符合条件但未及时填报的专项附 加扣除,点击首页【专项附加扣除填报】,选择扣除年度【2021】 年。

根据您个人实际情况填写子女教育、继续教育、大病医 疗、住房贷款利息或者住房租金、赡养老人等六项专项附加 扣除。并且在最后申报方式中请选择"综合所得年度中自行 申报"

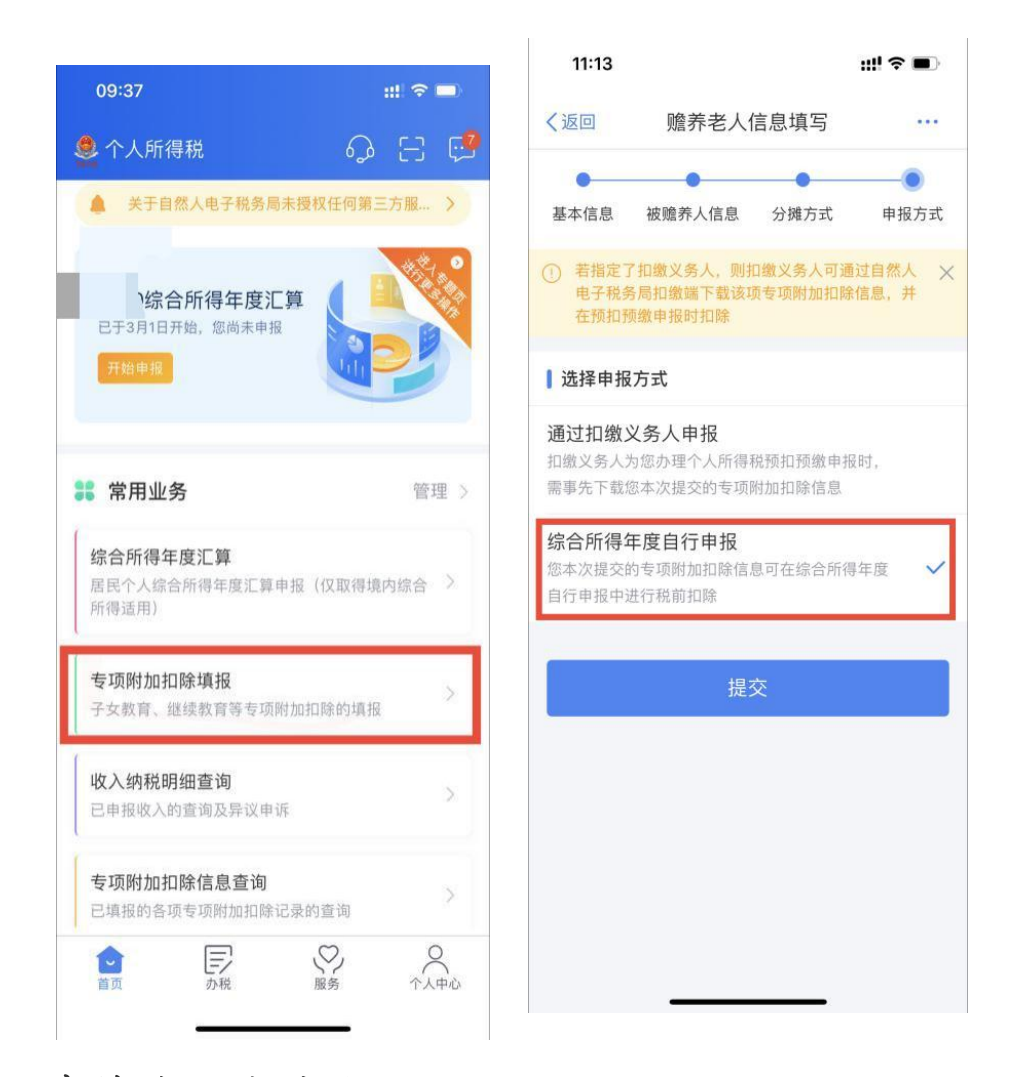

### 3.查询收入纳税明细

点击首页【收入纳税明细查询】,选择纳税记录年度 及所得类型,点击【查询】可查看收入及申报税额。

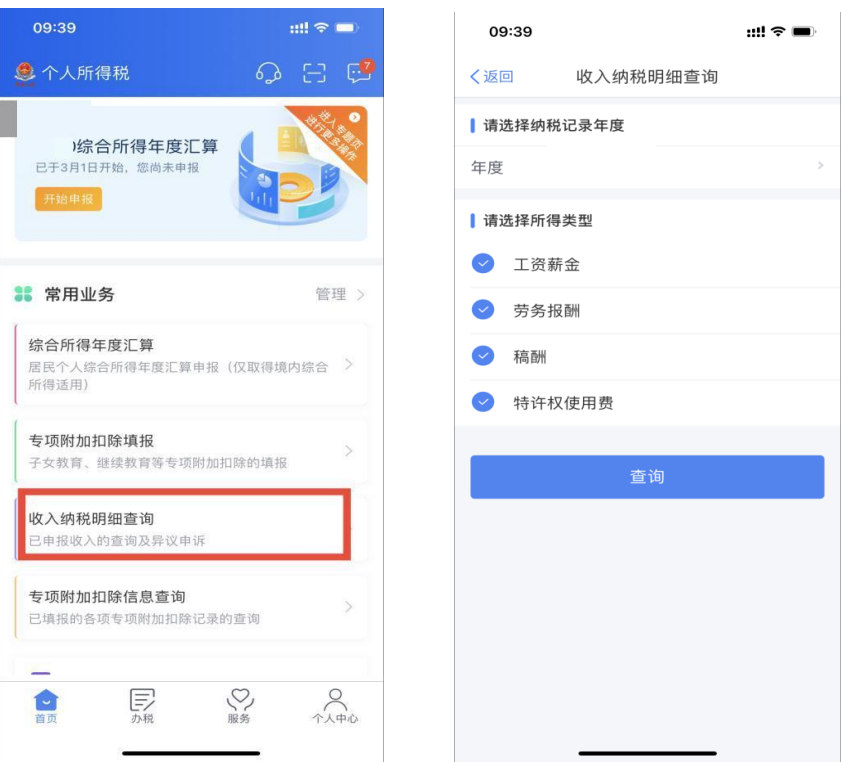

## 三、申报操作

第一步: 打开并登陆"个人所得税"APP, 点击"综合 所得年度汇算" **◎图单23%** 215:10 

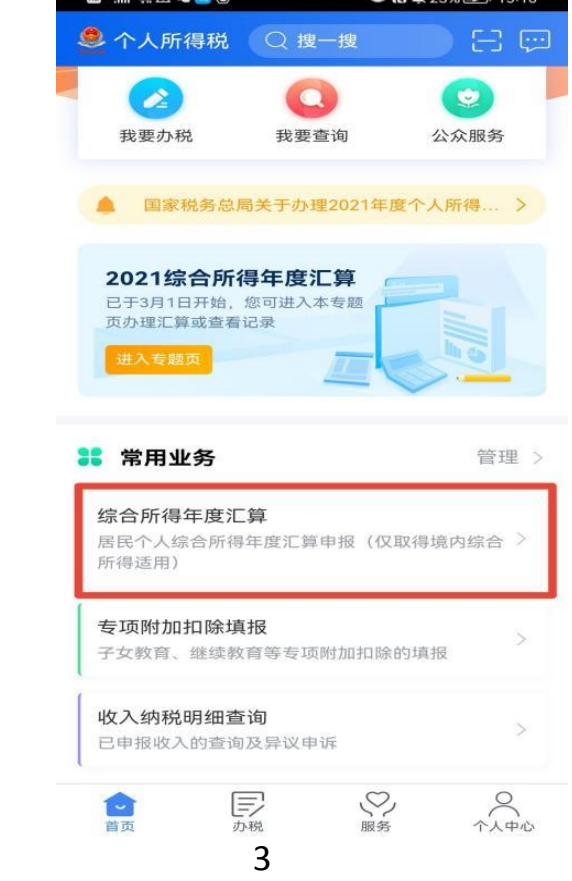

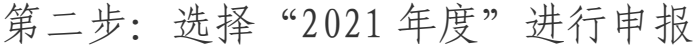

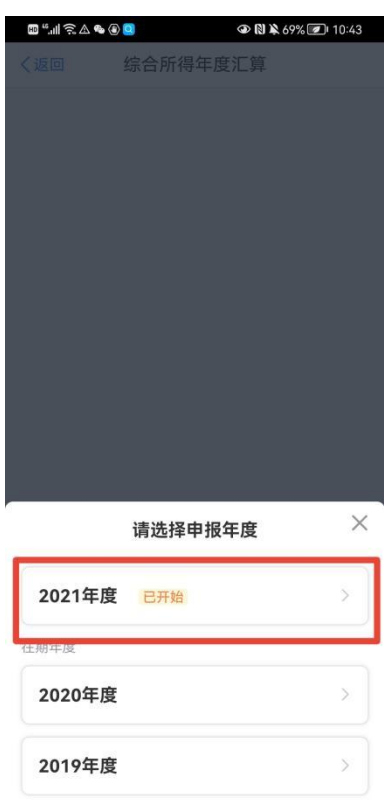

第三步: 点击"我需要申报表预填服务"可快速进行申 报。

注:如点击"我需要填报空白申报表"则需要手动填写: 收入,专项附加扣除等信息。

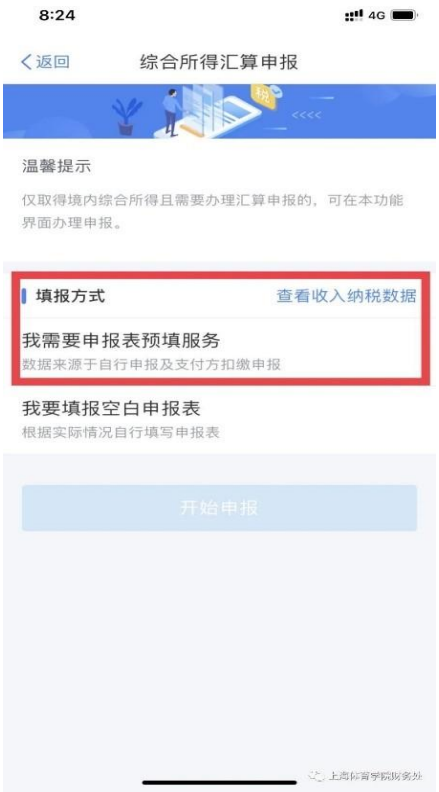

第四步: 确认"个人基础信息""任职受雇单位",确 认无误点击"下一步"

第五步: 查看"收入和税前扣除"信息,确认无误后点 击"下一步",进行税款计算

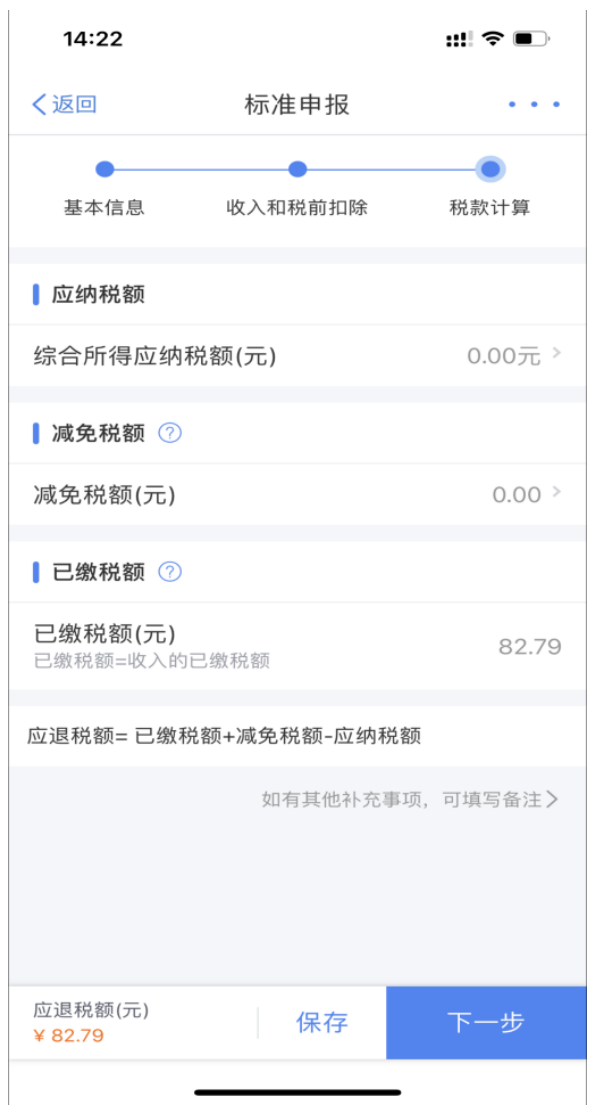

### 特别提示:奖金计税方式如何选择

年度汇算时,全年一次性奖金计税方式有两种,一种是 "全部并入综合所得计税",一种是"单独计税"。可通过 "收入和税前扣除"信息页面上点击【工资薪金】右侧箭头,

【奖金计税方式选择】进行设置。请各位老师两种方式都分 别选择一次,选择最划算的方式申报。

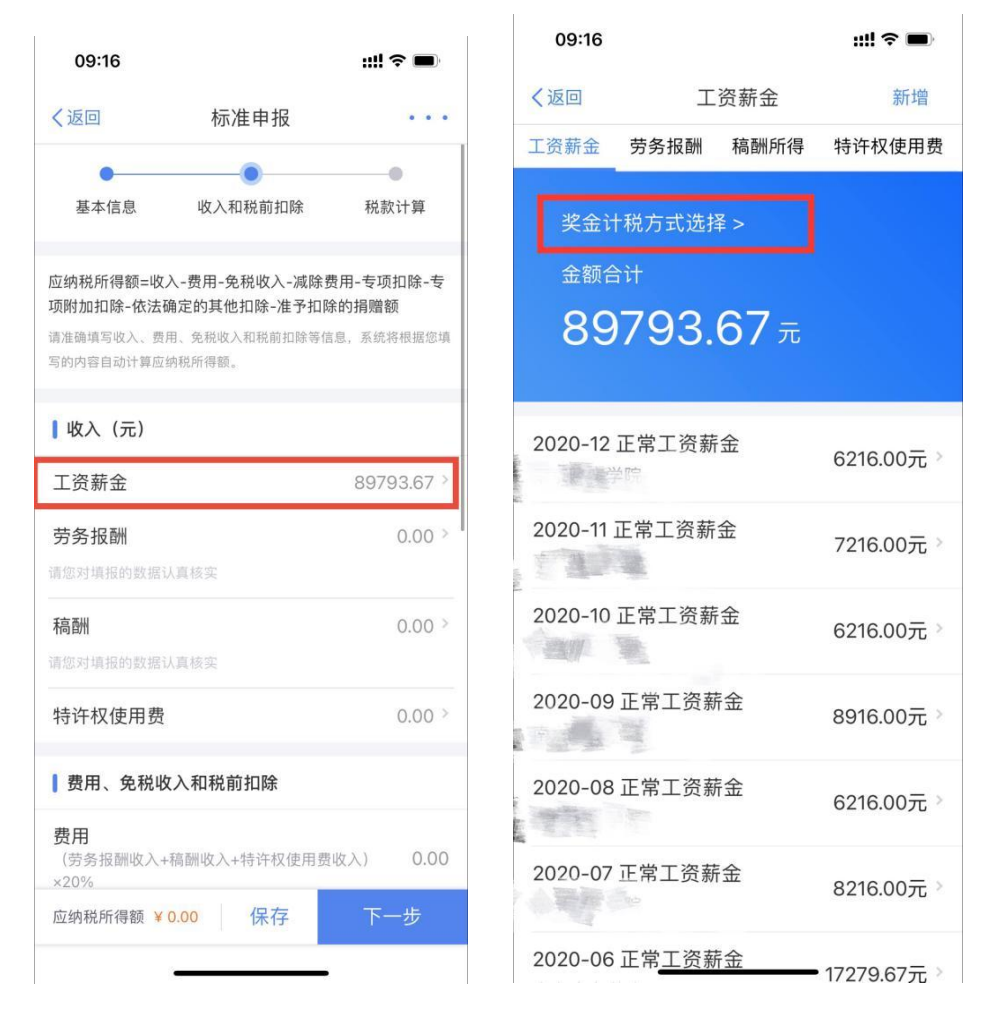

当选择"全部并入综合所得计税"后,点击右上角"确 定",然后点击左上角"返回",回到"收入和税前扣除" 的标准申报页面,点击下一步后,会显示"应退税额"或者 "应补税额"。如果此申报方式不划算,则返回到"奖金计 税方式选择中"更改全年一次性奖金计税方式,将申报方式 改为"单独计税"。

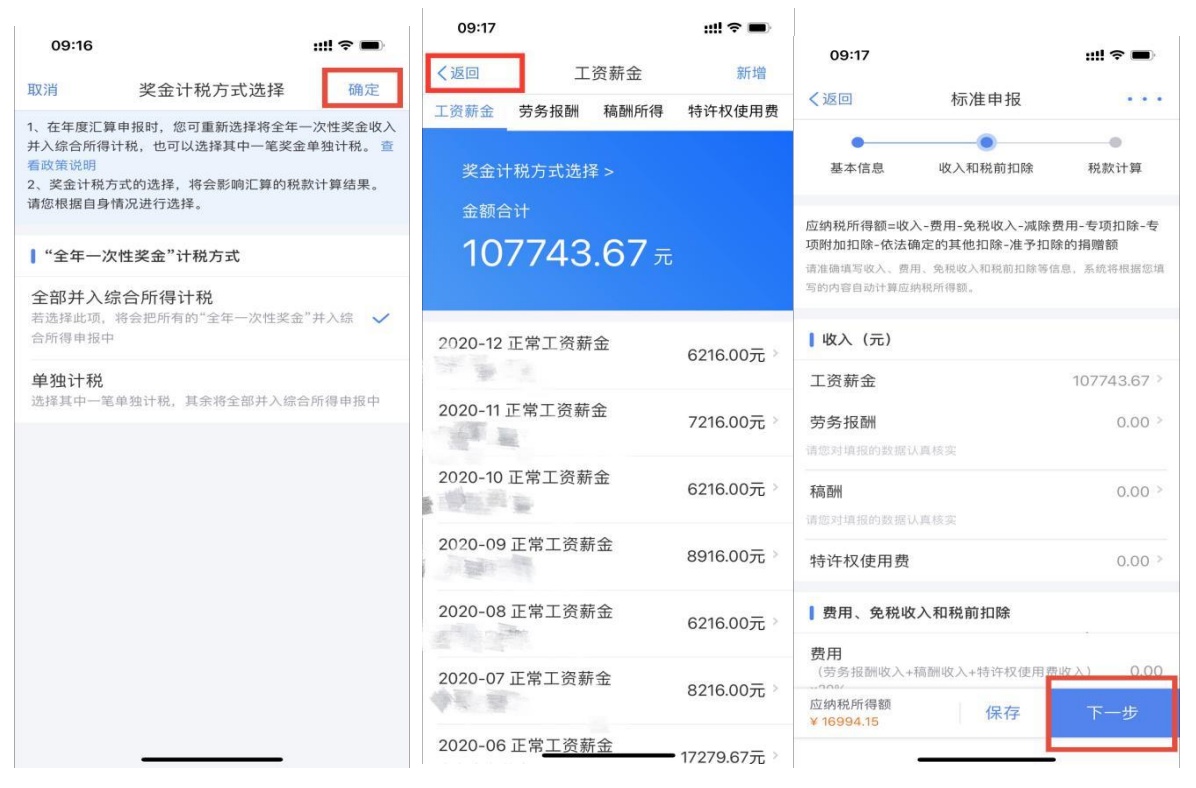

第六步: 完成税款计算后,可查看退税金额或者补税金 额。

1.如果退税,则点击"申请退税",并选择退税银行。

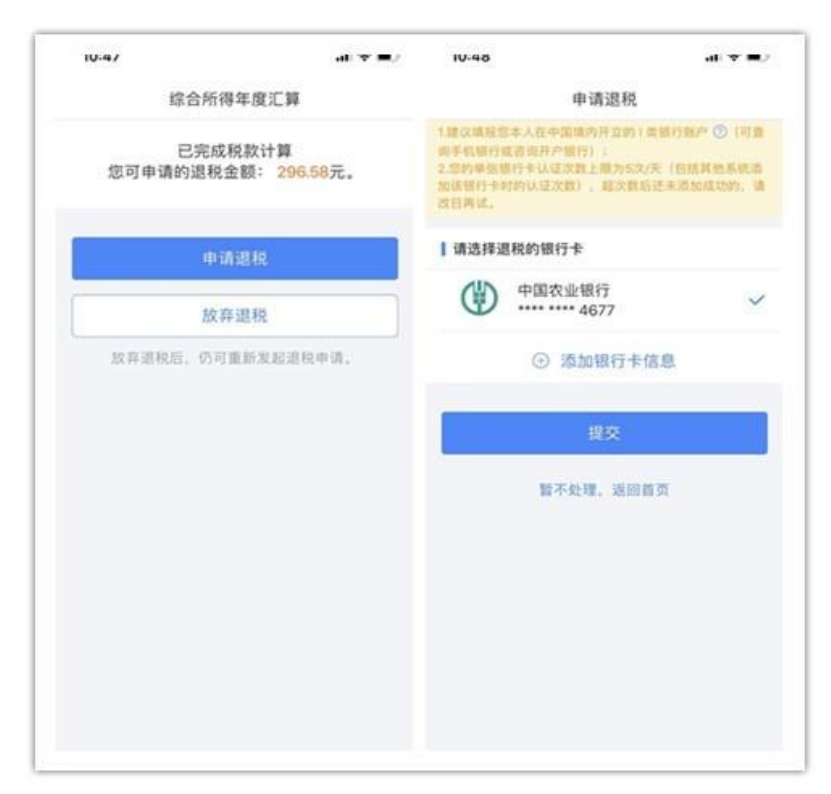

提交成功后,待税务审核和国库处理后,退款即可到账。

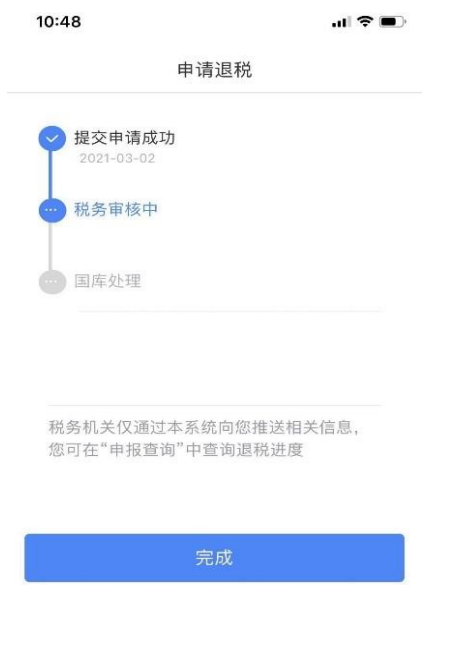

2.如果补税:

豁免条件:如果您 2021 年度取得综合所得时已依法预 缴了个人所得税,且符合以下条件之一的,可免予办理年度 汇算:

(1)2021 年度综合所得年收入合计不超过 12 万元;

(2)2021 年度应补缴税额不超过 400 元的。

如您综合所得年度汇算需要补税但满足免予汇算条件, 则在税款计算后,申报界面直接点击【享受免申报】即可, 无需缴纳税款。如您汇缴需要补税,且不满足豁免条件,可 点击【立即缴税】,选择相应的缴税方式完成支付即可。

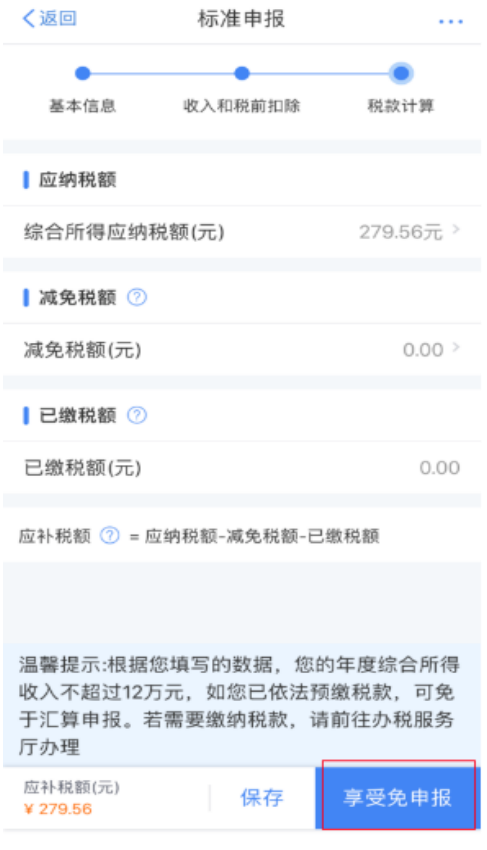

#### 四、申报查询与更正

个税年度汇算申报完成后,您可随时通过个人所得税 APP —【服务】—【申报查询】—【已完成】模块(或我要 查询-申报查询-已完成)查看申报情况。如有申报错误可进 行更正申报或作废重新申报。